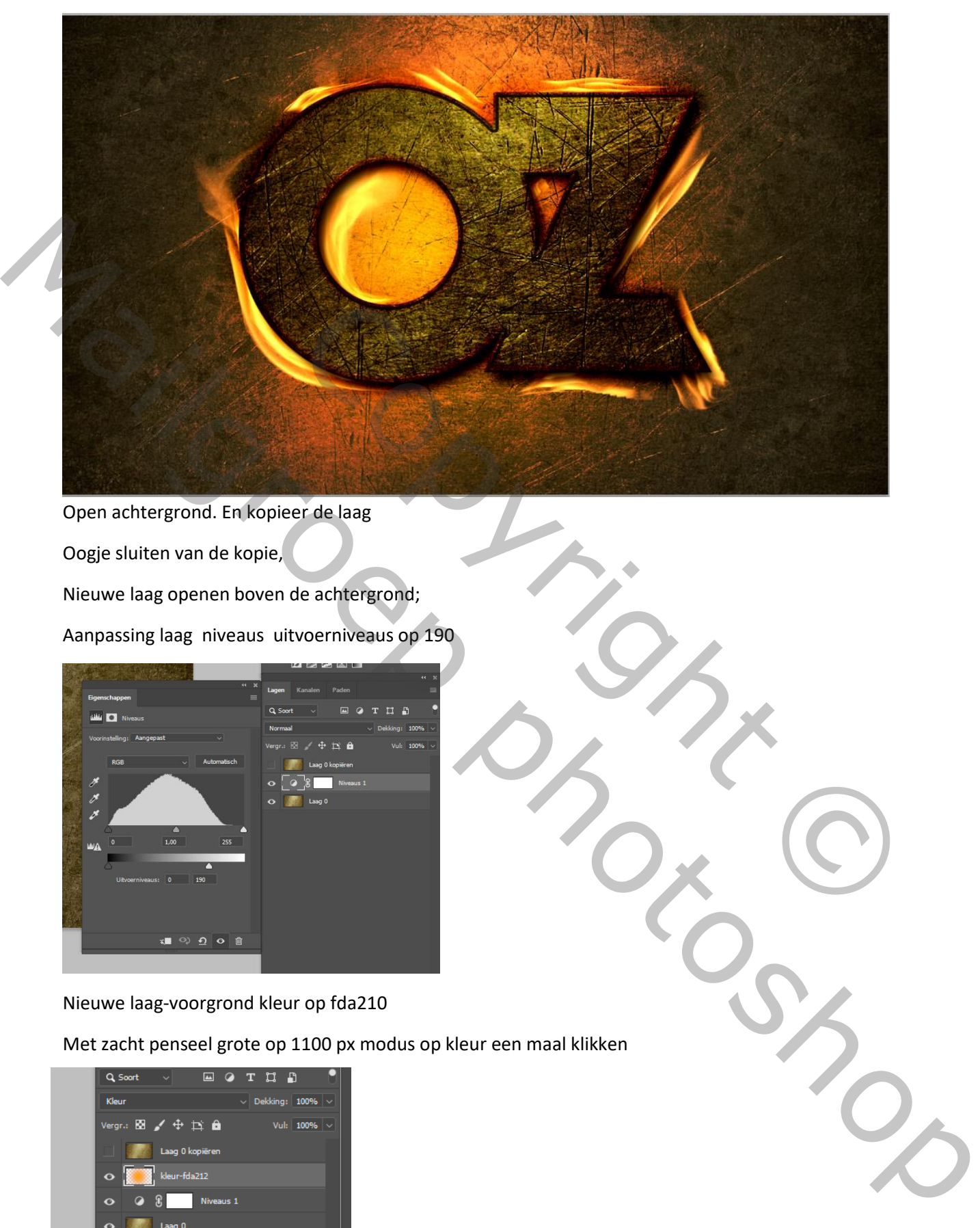

Open achtergrond. En kopieer de laag Oogje sluiten van de kopie, Nieuwe laag openen boven de achtergrond;

Aanpassing laag niveaus uitvoerniveaus op 190

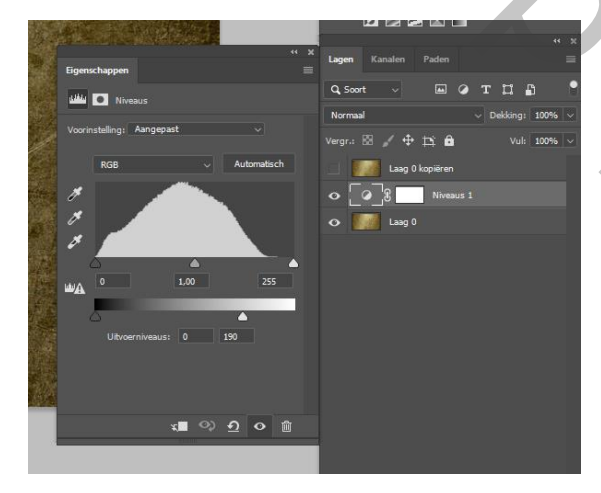

Nieuwe laag-voorgrond kleur op fda210

Met zacht penseel grote op 1100 px modus op kleur een maal klikken

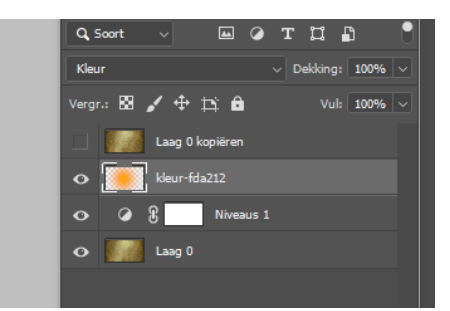

Nieuwe laag vullen met zwart, met gummetje grote op 800px hardheid op 0 px Een cirkel met kleur fda212 maken ,modus op bedekken zetten en dekking op 70% De vier onderste lagen in een groep steken ctrl+G geef de naam background Voorgrond kleur op wit, tekst geomancy grote 327 en tekst centreren ,type de letter oz Met alt +pijl naar links bijeen schuiven

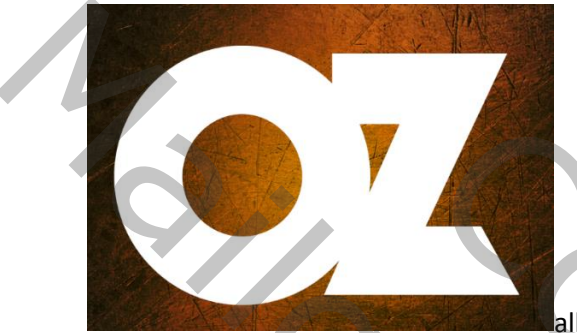

alles selecteren en horizontaal middelpunt

uitlijnen,deselecteer, laag omzetten naar een slimobject

Bovenste laag terug activeren; ctrl+alt+g,

Tekst laag activeren laagstijlen toevoegen

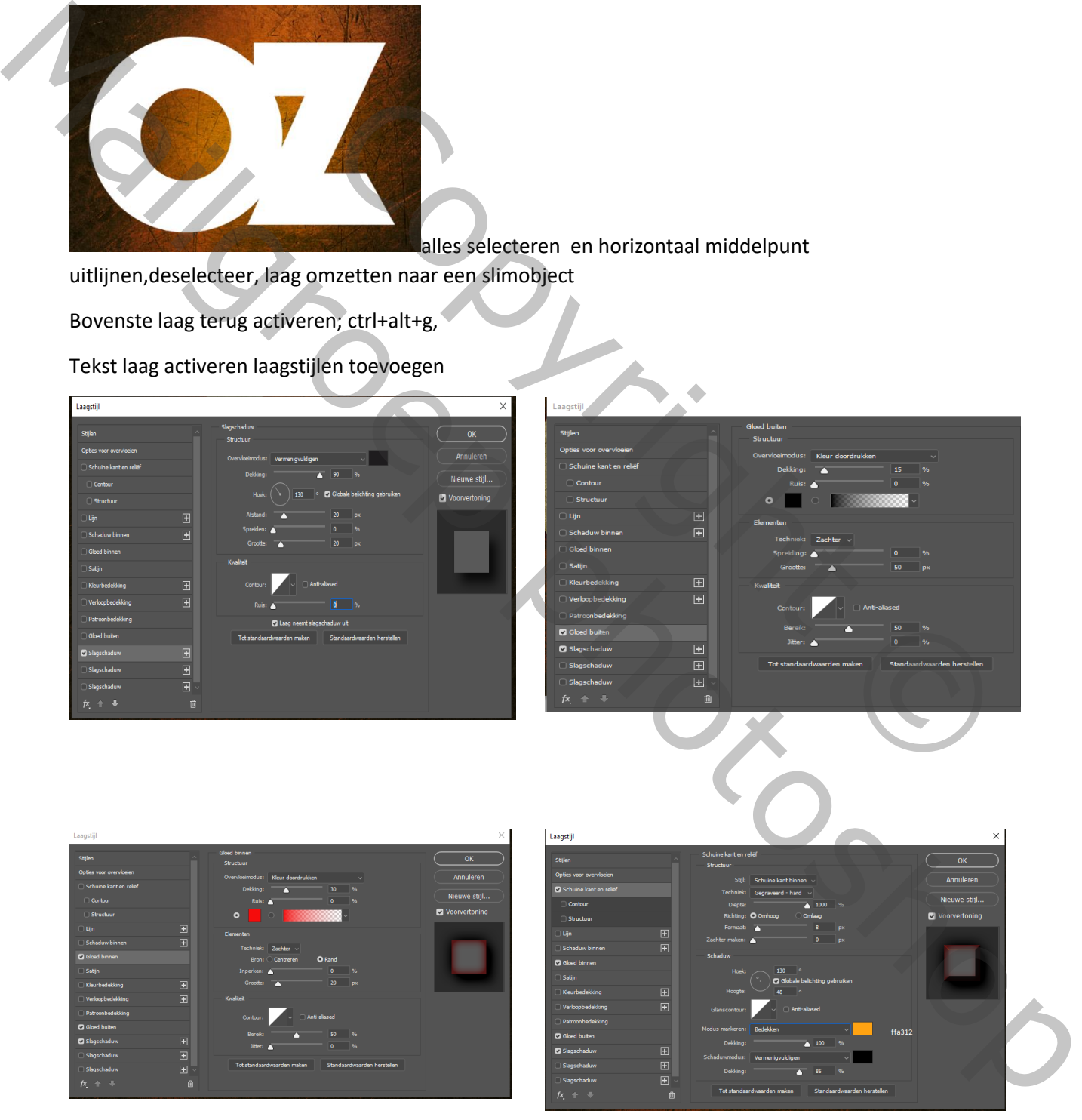

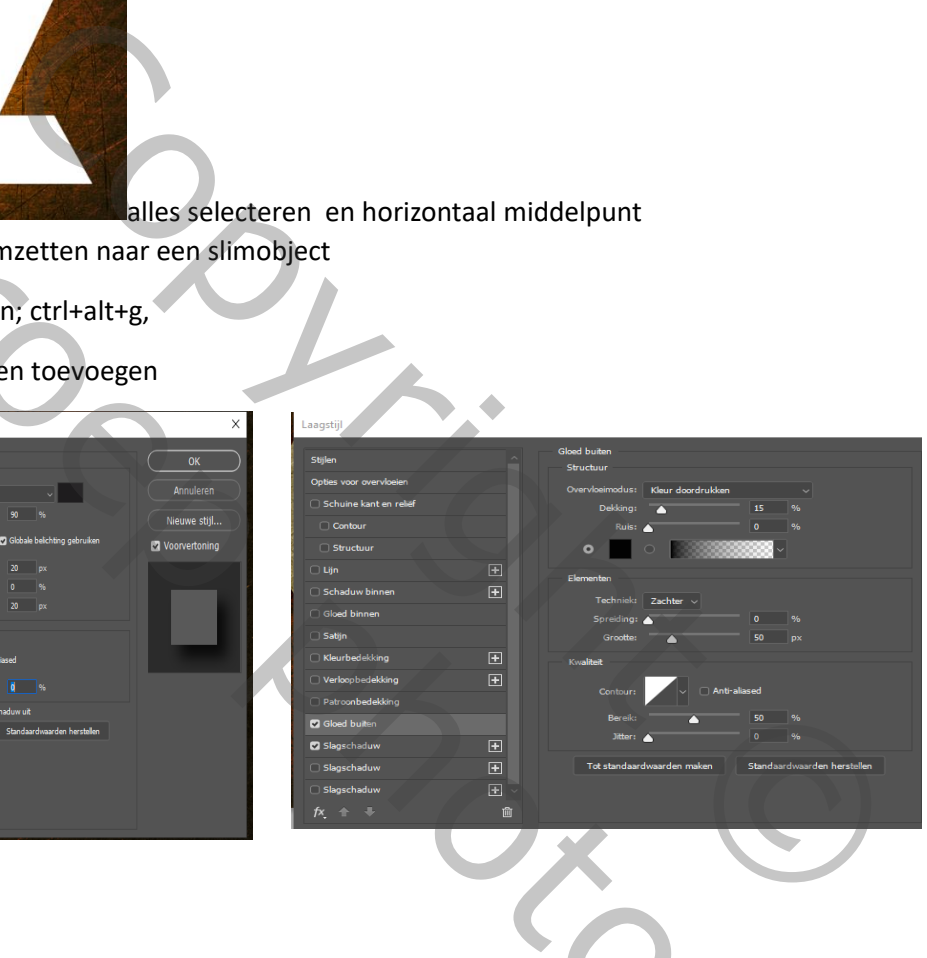

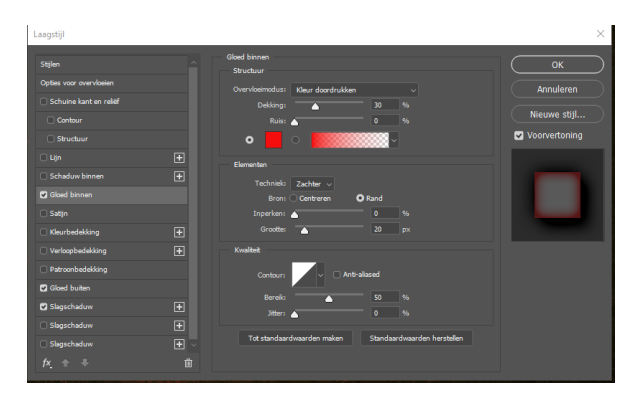

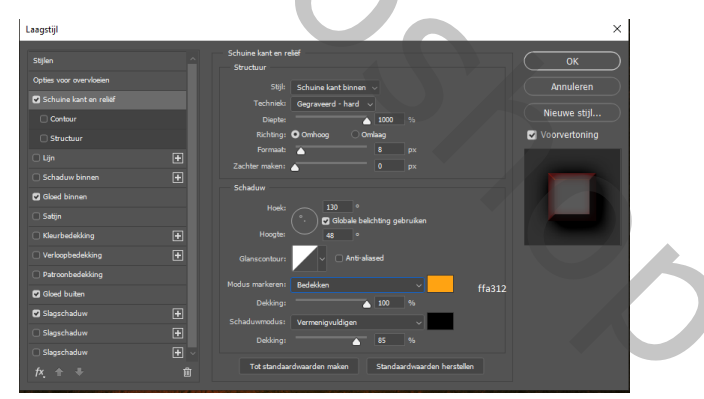

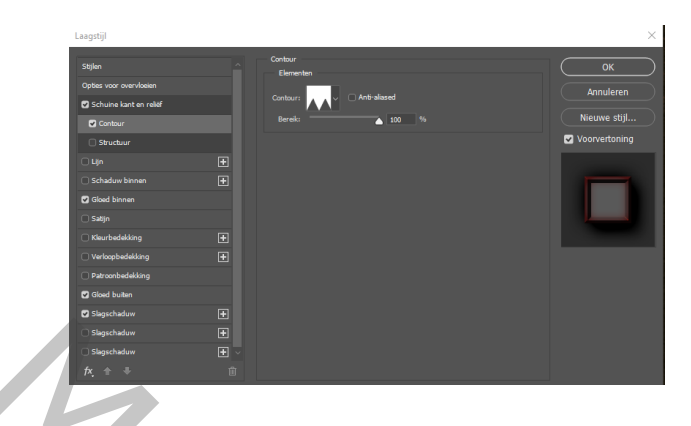

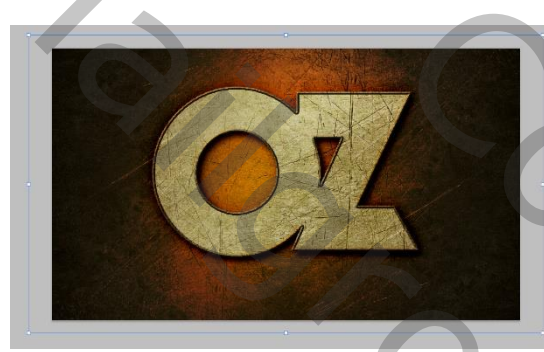

Twee bovenste lagen selecteren, dan ctrl+t,met de alt+shift toets je werk iets vergroten

Aanpassing niveau 98 .43 255

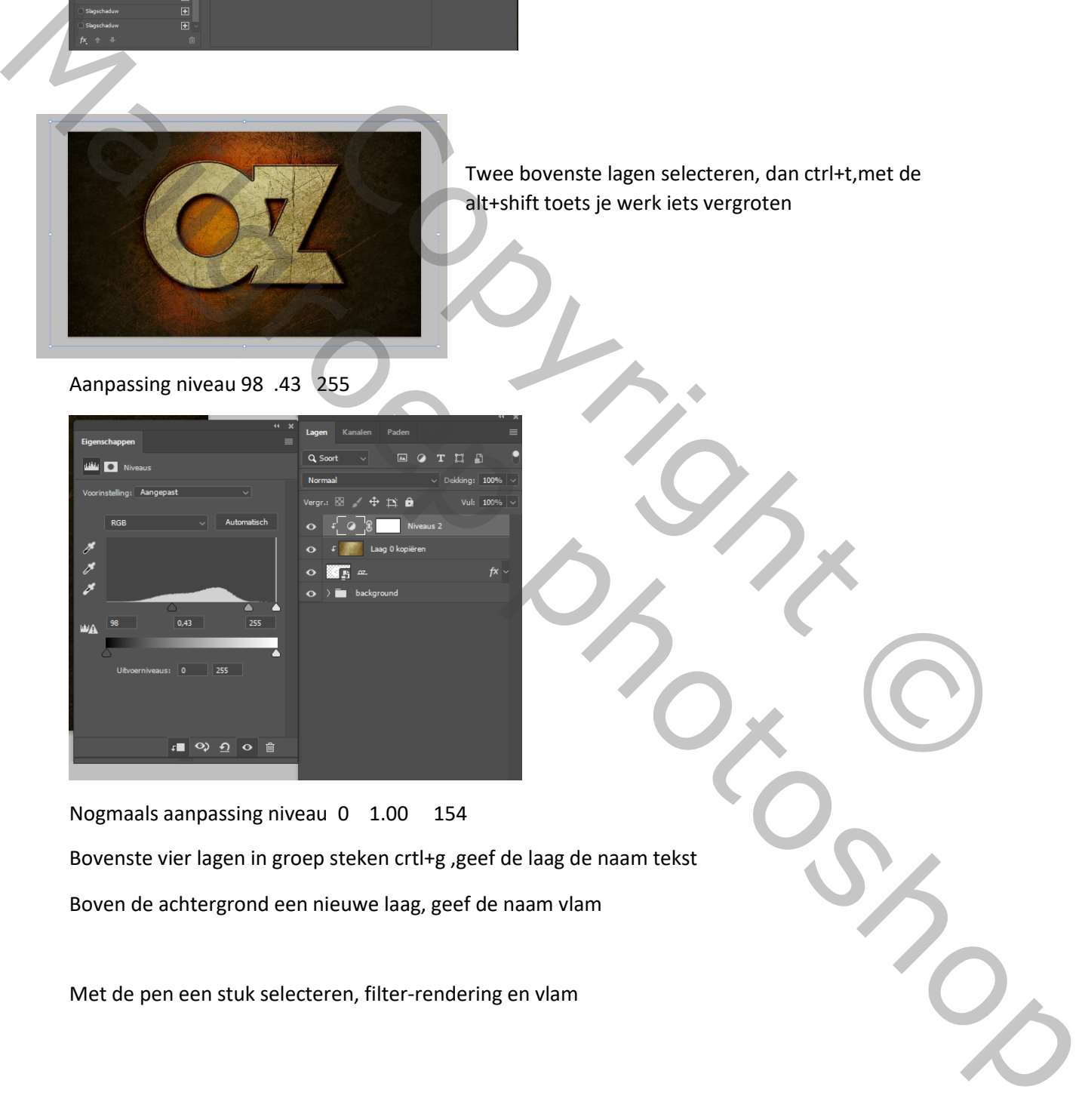

Nogmaals aanpassing niveau 0 1.00 154

Bovenste vier lagen in groep steken crtl+g ,geef de laag de naam tekst

Boven de achtergrond een nieuwe laag, geef de naam vlam

Met de pen een stuk selecteren, filter-rendering en vlam

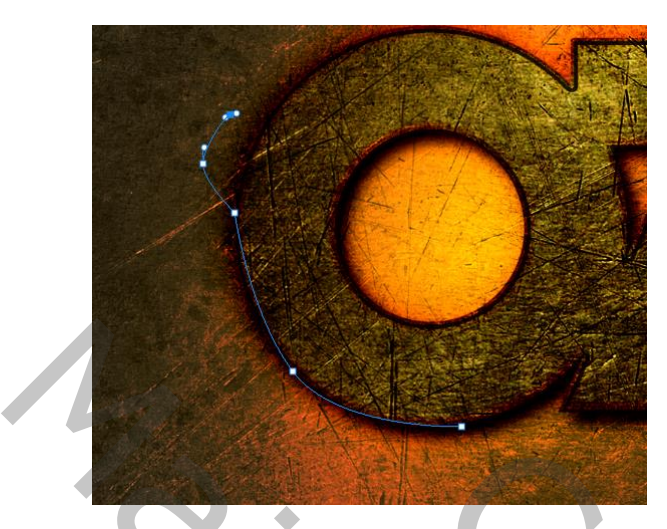

Nieuwe laag; pad selecteren en deleten,

terug met de pen een stuk selecteren ;en met filter ,rendering ;vlam

ik heb negen verschillende lagen gemaakt en de lagen in een groep gezet;dan elke laag met ctrl+t

transformeren en verdraaien de vlammen

mooi gezet

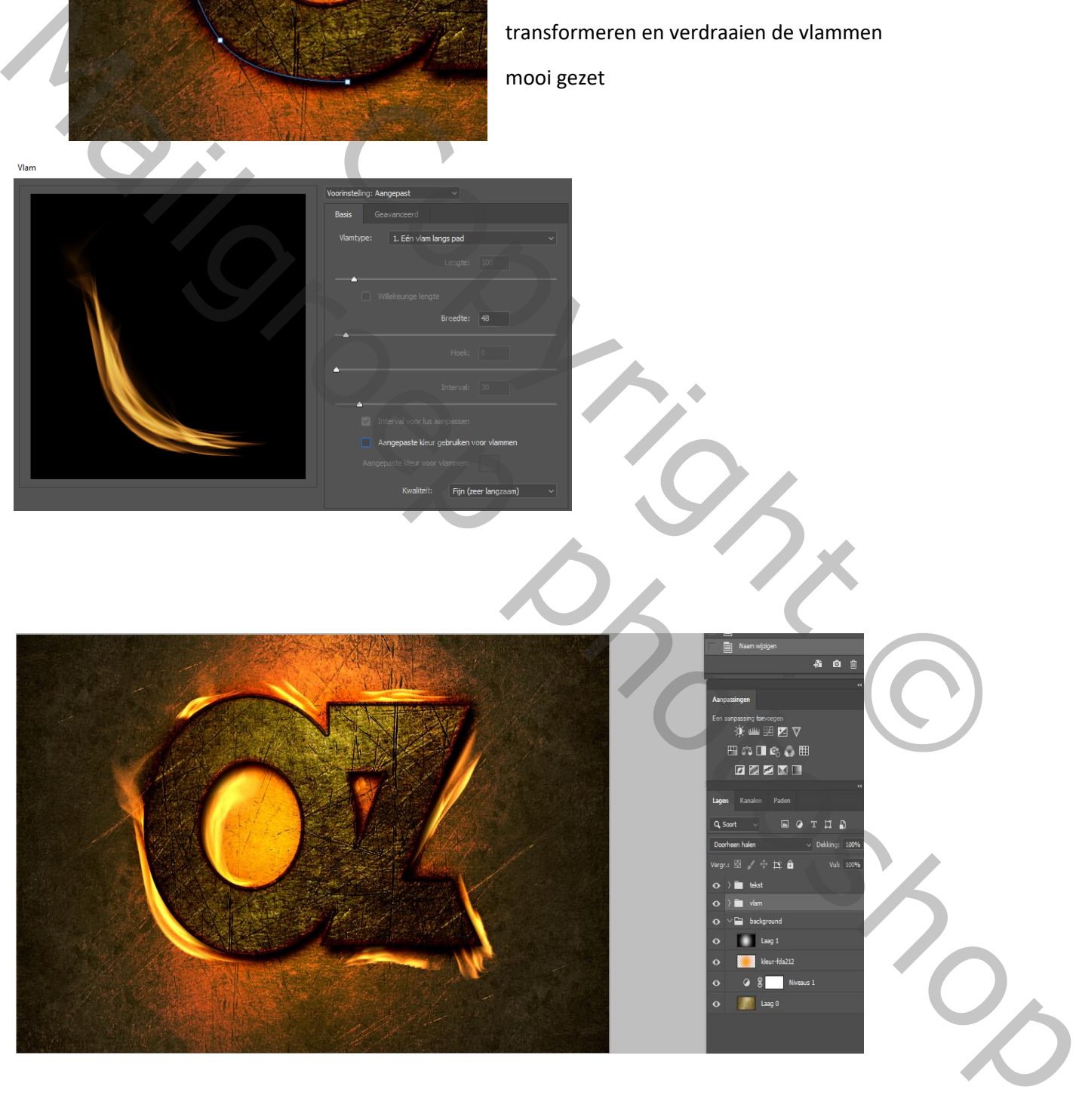